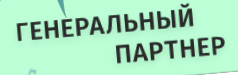

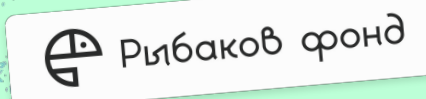

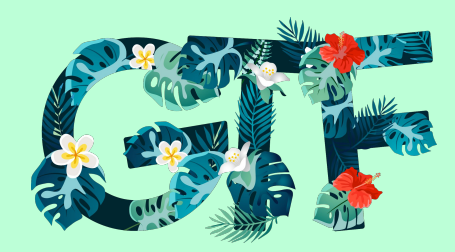

## **Geek Teachers Fest**

**31 OKTЯБРЯ** 

ШКОЛА Nº509

CAHKT-TIETEPBYPT,

#### **Мастер-класс**

# **Plickers**

## Для начала работы перейдите на сайт plickers.com

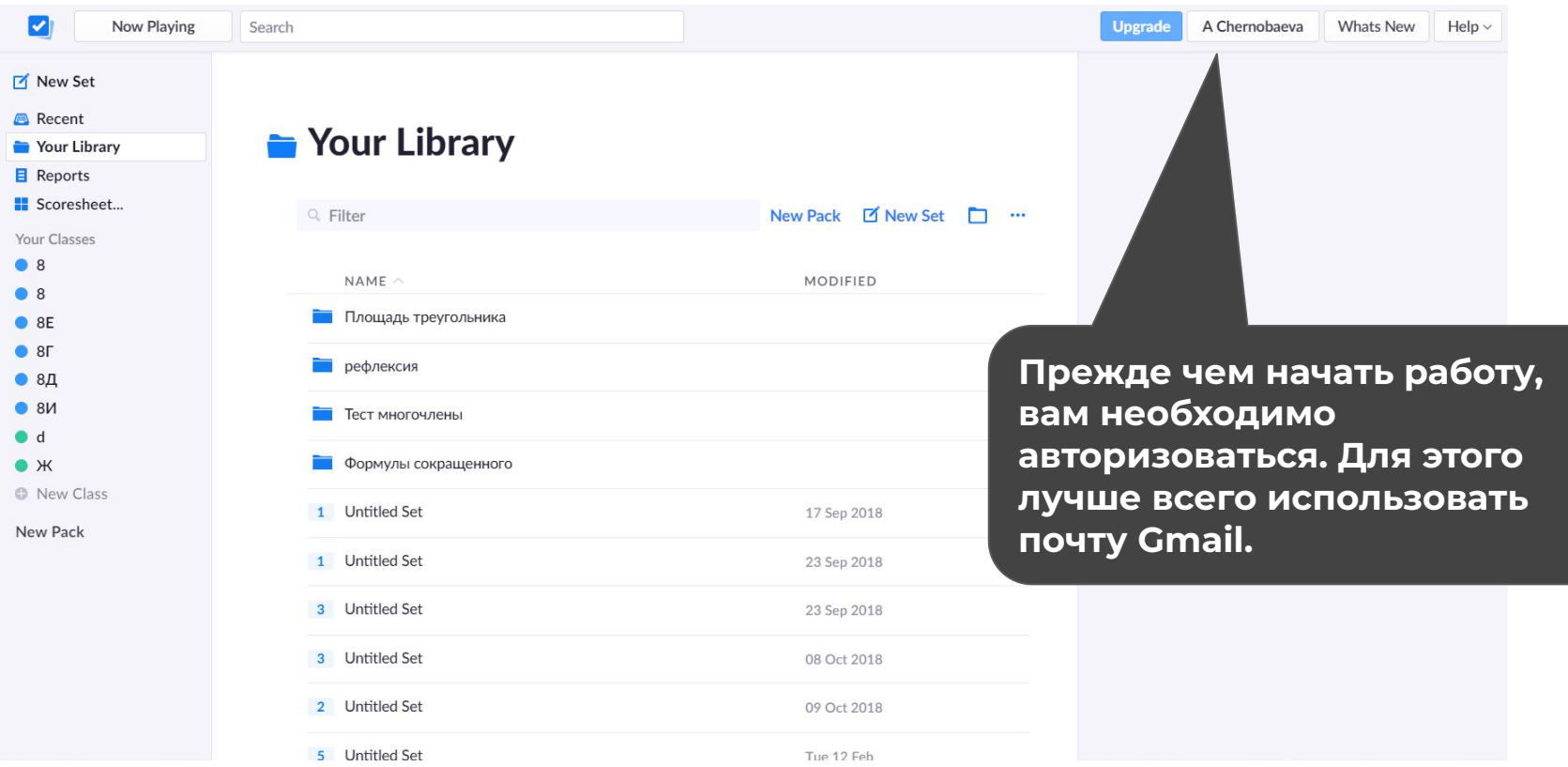

### Что нам пригодится для работы

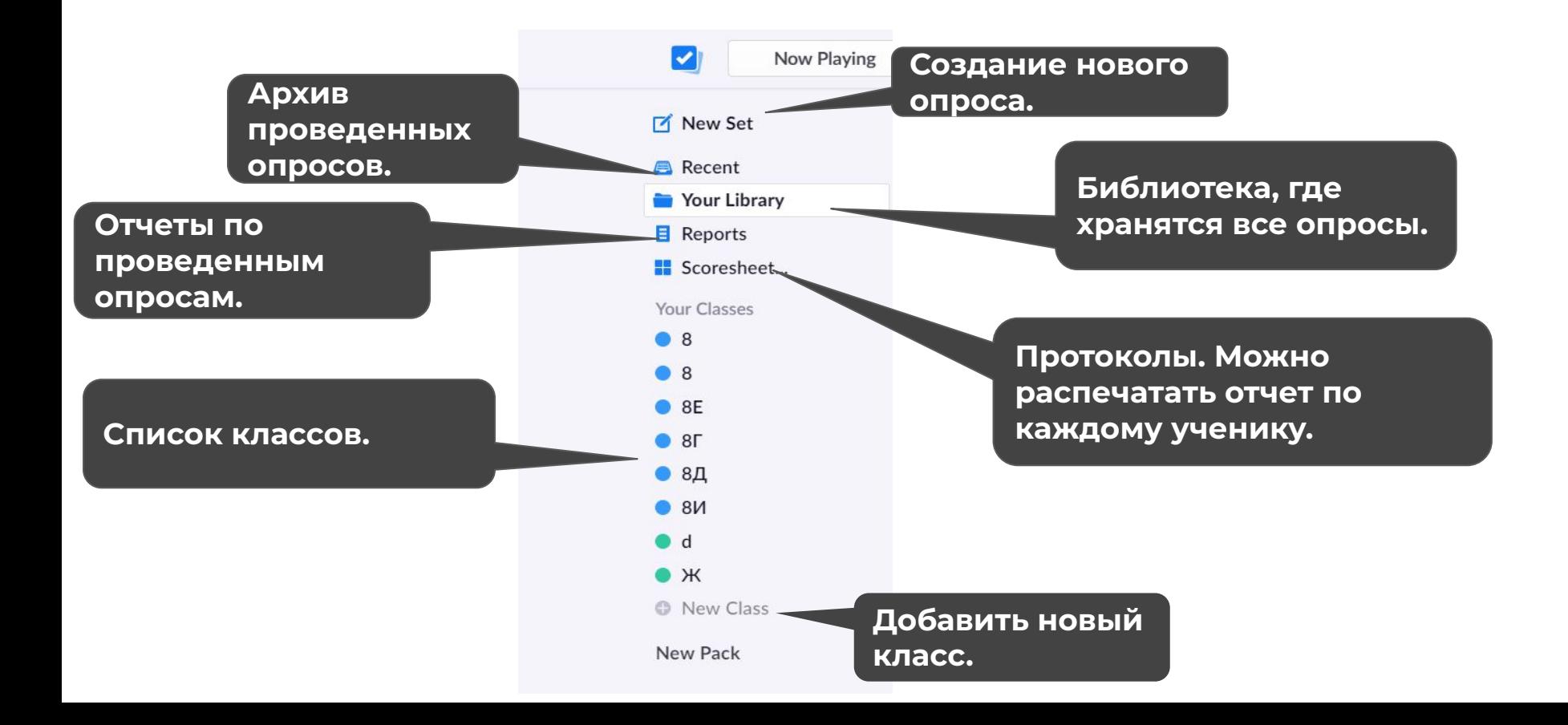

### Создаем новый класс. Шаг 1

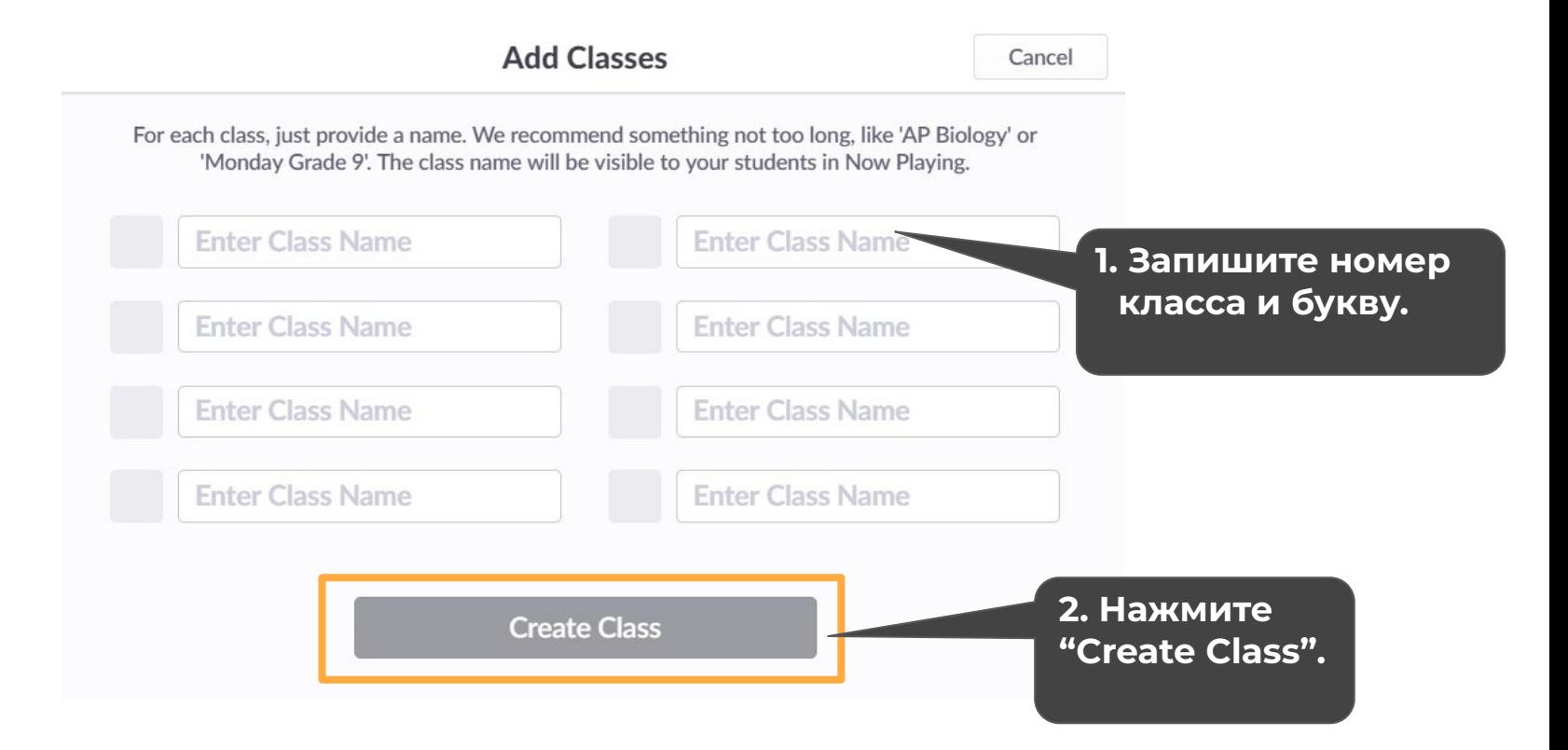

## Создаем новый класс. Шаг 2

#### **1. Добавляем Enter Names студентов в**  9A is almost ready **класс.** line. Finish setup by adding your First Name Last Name Last Name, First Name **Add Students**

Student Roster Preview Type in student names into the box below. You can also copy-paste rows and columns from a spreadsheet. Make sure each student is on a r **2. Запишите Фамилию и Имя всех учеников класса, или скопируйте и вставьте сюда список в электронном виде. 3. Когда все ученики Next добавлены смело нажимайте "Next".**

Add Students to 9A

Cancel

#### Создаем опрос. Шаг 1

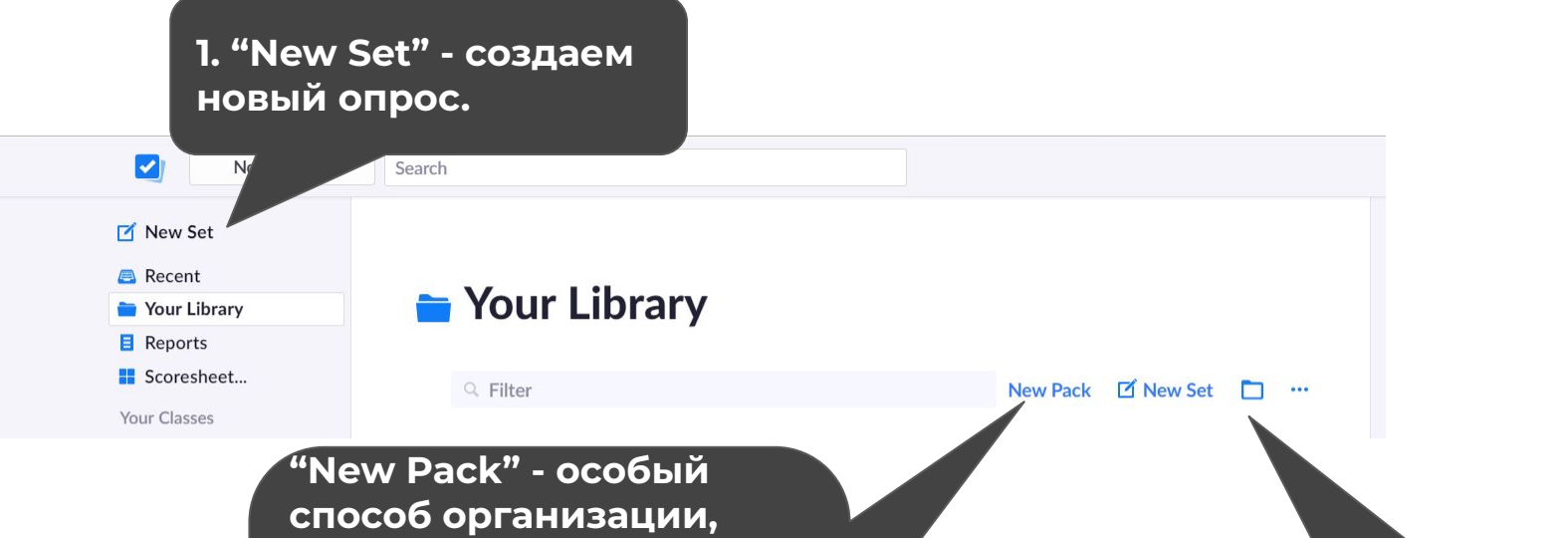

**созданных опросов. Ȁа первый взгляд очень похож на папку, но его главный отличием является возможность добавлять описание и изображение к группе вопросов.** 

**"New Folder". Способ организации вопросов. Знаком каждому, как "Ȃапка".** 

#### Создаем опросы. Шаг 2**1. Ȁапишите название вопроса. Untitled Set**  $+$ 合 Print Handout ... Graded Survey **Duplicate Delete** Click here to edit question **2. Выберите виды**  Click here to edit qu **опросов 3. Запишите (Варианты ответа. формулировку Если активна вопроса. кнопка "Graded" опрос с правильным**  A Click here to edit **ответом. 4. Ȁапишите B** Click here to edit **"Survey" - опрос Варианты без правильного**  C Click here to edit **ответов.** D Click here to edit **варианта.** Set as True/False **2. Выбор опроса типа «Ȃравда/Ǿожь».**

#### Создаем опрос. Шаг 3

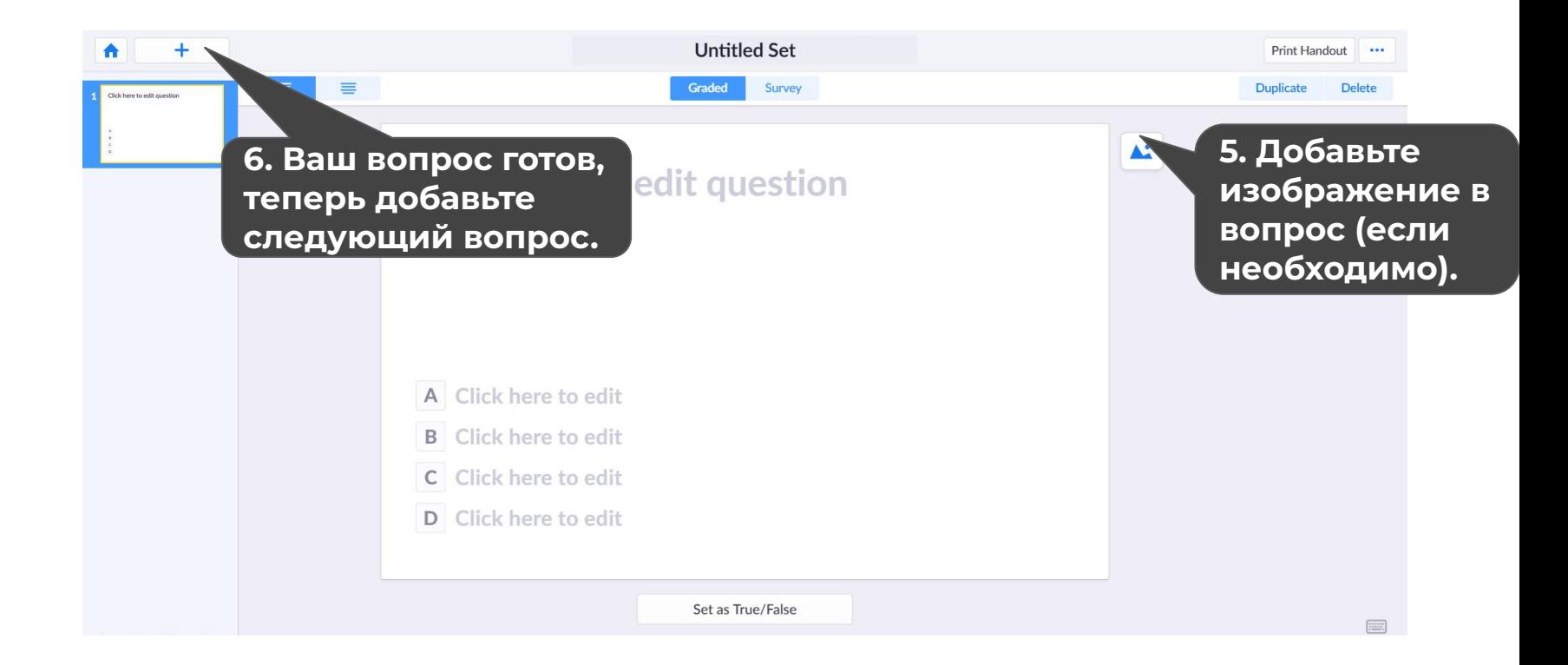

#### **2. Создаем**  Маленькая хитрость **следующий вопрос.**Convert to Set Copy to Clipboard **Question Editor** Add to Queue Create New ... Graded Survey  $\equiv$  $\blacktriangle^*$ Как дела **1. Создаем опрос, знакомым**   $\bullet$ **способом.** А отлично  $\odot$   $\times$ В могло быть и лучше  $\Omega$   $\times$  $\omega \times$  $\mathsf C$ все плохо **D** у меня всегда все хорошо  $\odot$   $\times$ **Shuffle Choices** Saved Just Now

# **Работа с карточками для опросов**

#### Где скачать карты

#### **Print for Free**

Printing your Plickers cards for FREE is always an option!

Choose formatting options with larger answers for younger classes, or smaller answers for older classes. Download the PDF that best suits your needs and Print.

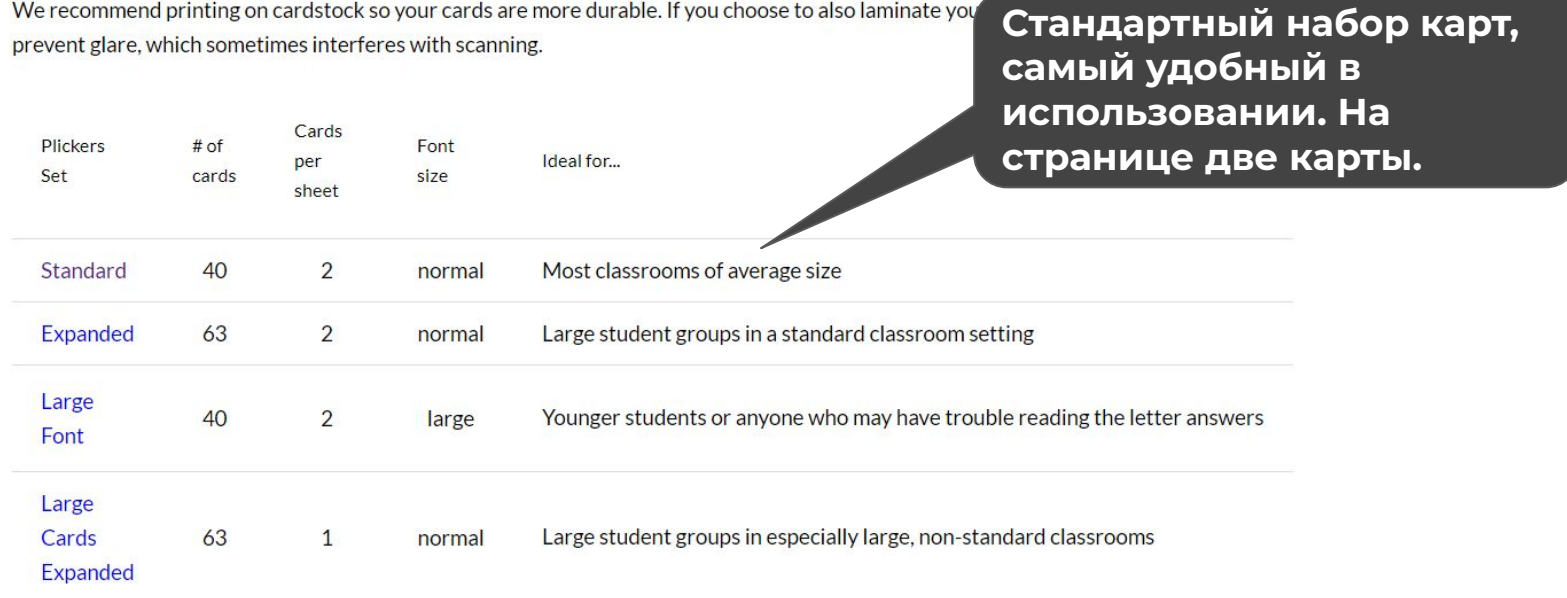

# **Проводим опрос**  (Самое интересное)

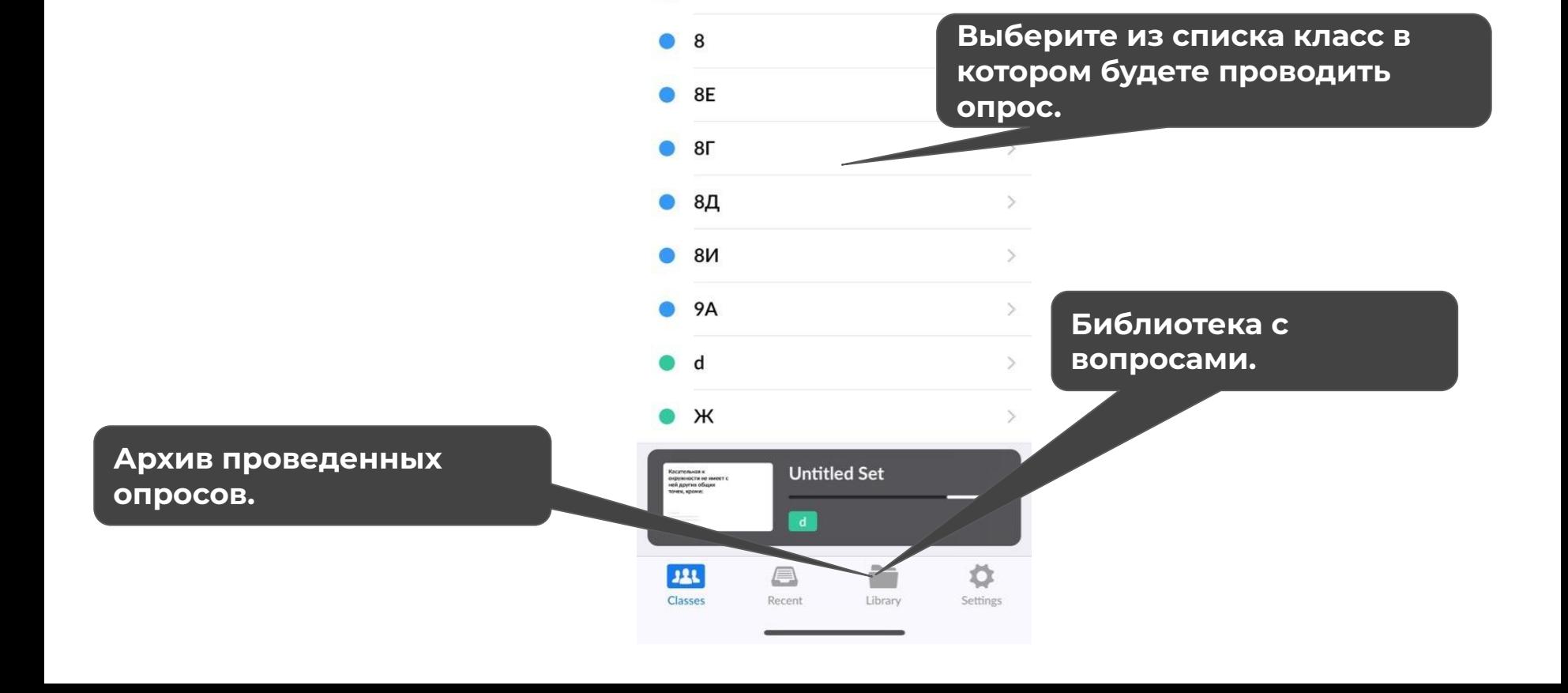

#### **Your Classes**

8

### Как назначить вопрос классу. Первый способ

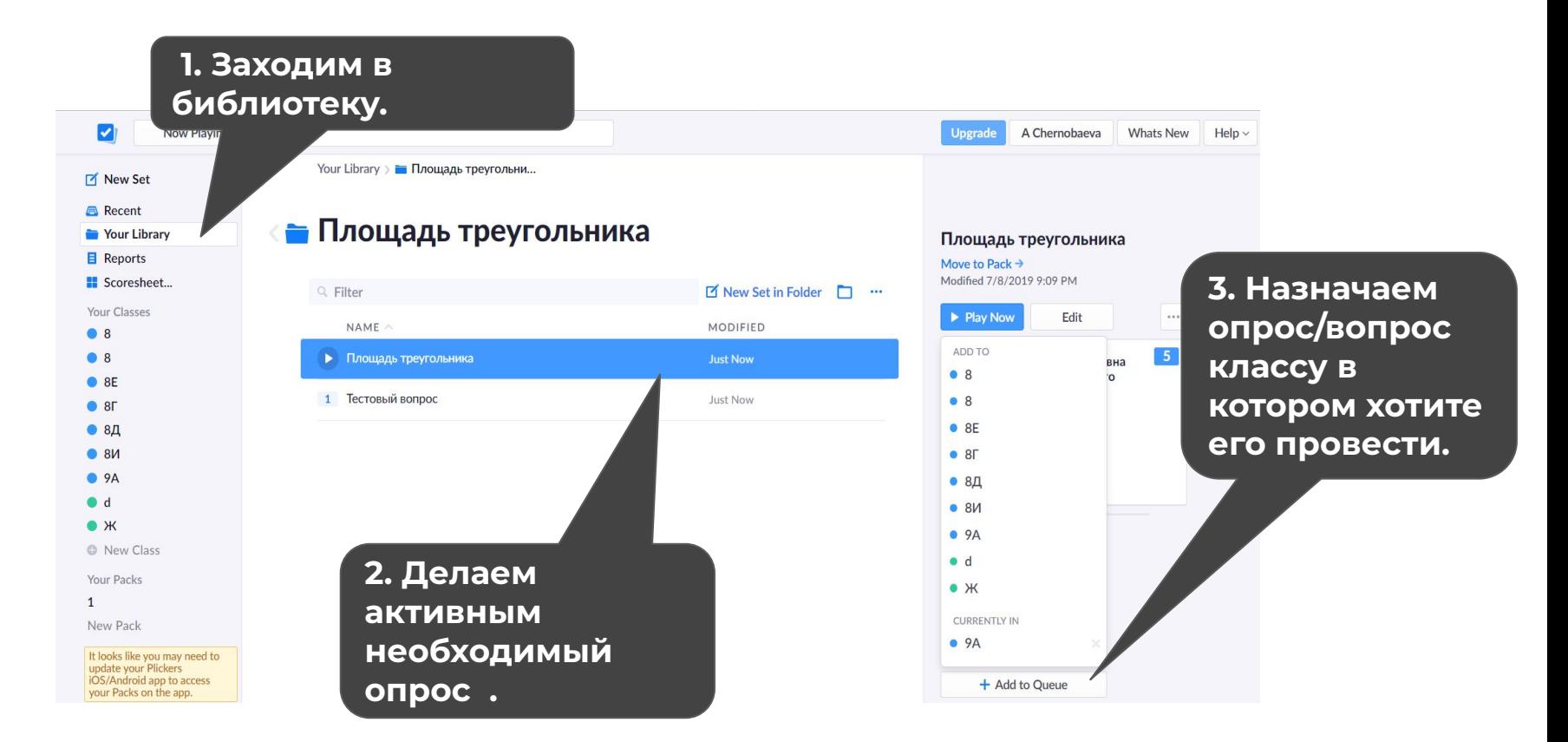

## Как назначить вопрос классу. Второй способ

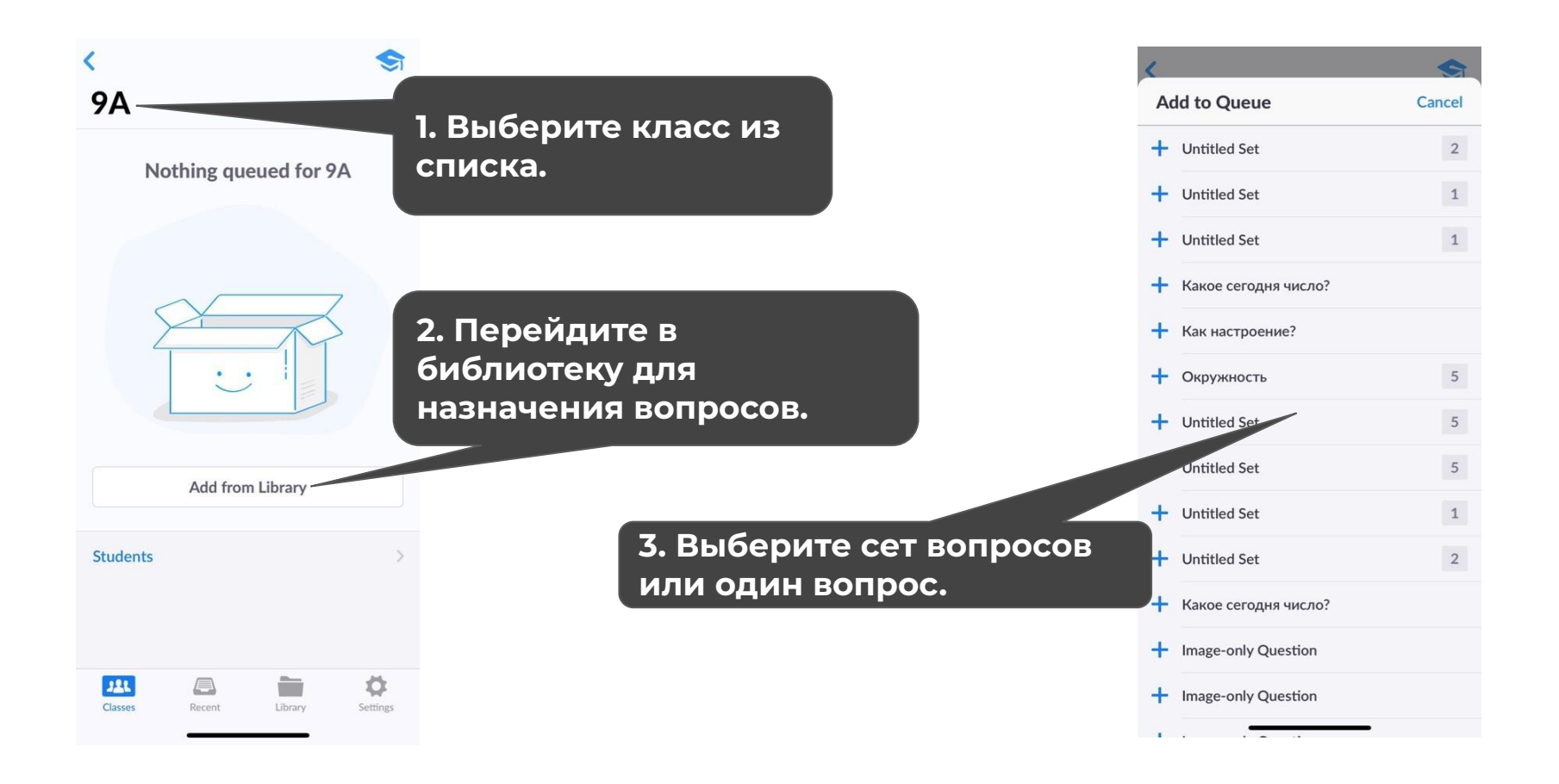

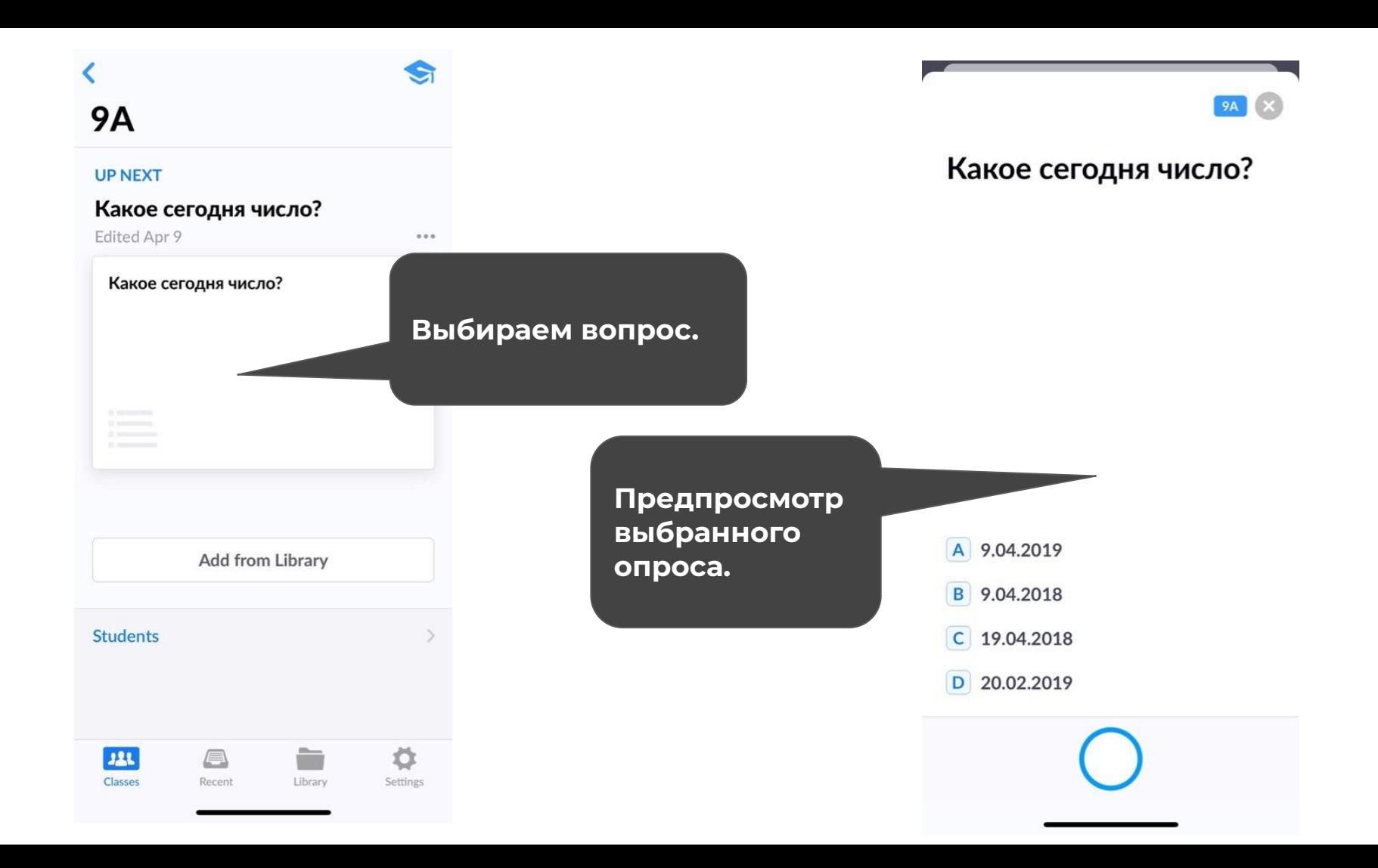

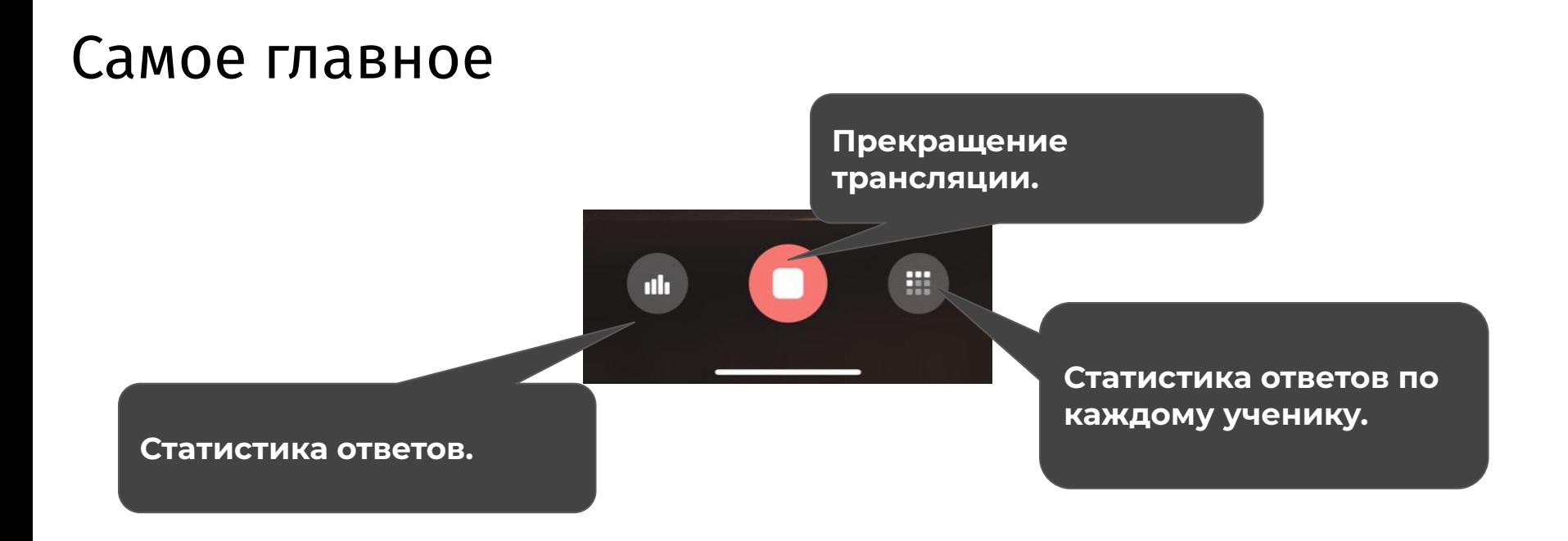

Вы в меню проведения опроса. Теперь смело просите своих учеников поднять карточки с их вариантами ответов. В это время они должны видеть вопрос и варианты ответов на экране. Так же на экране появится статистика ответов и ученики смогут увидеть принят их ответ или нет.